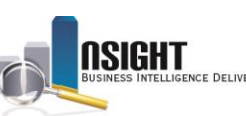

## **Map Viewer**

Please reference the instructions below for instructions to use the map viewer functionality in *Insight.* These steps are based on a Workforce Profile ad hoc report, but these instructions can be applied to reports with user-specified data.

*Note: The Map Viewer functionality is only available for the Workforce Profile subject area. Map views can be added to reports that include data elements from the Residence Address Location and Duty Station Location folders.*

The Map Viewer can be used to depict data in a variety of scenarios, for example, a map can be used to identify the number of employees in a given geographical area after a natural disaster.

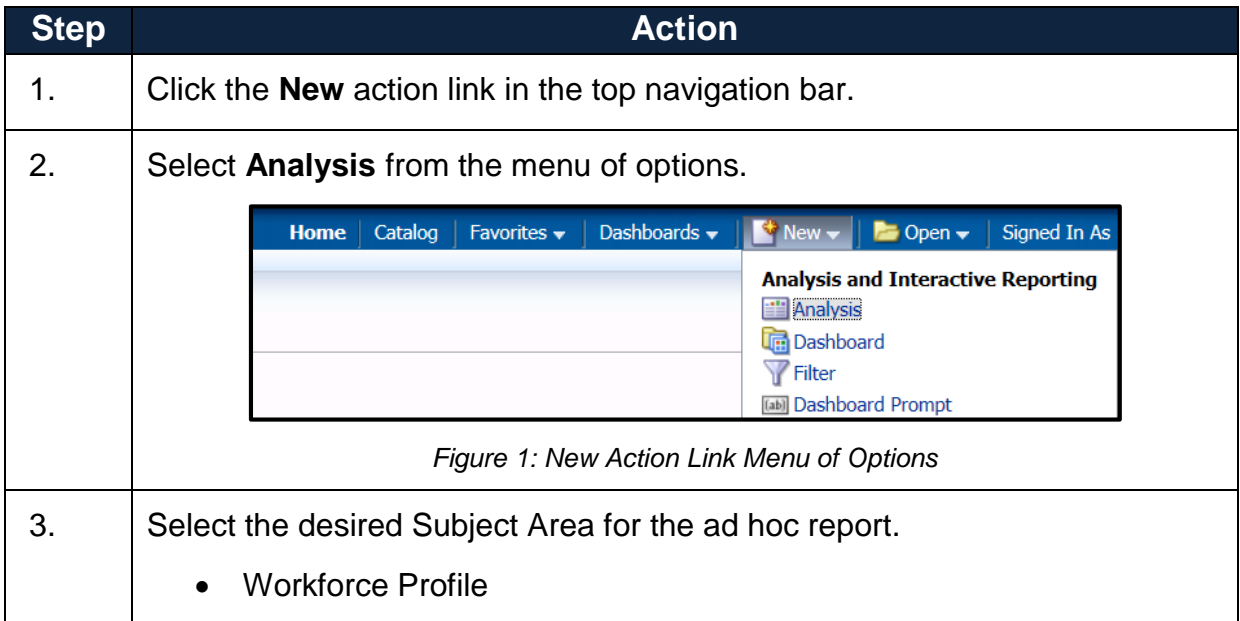

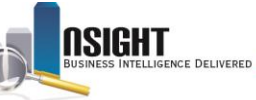

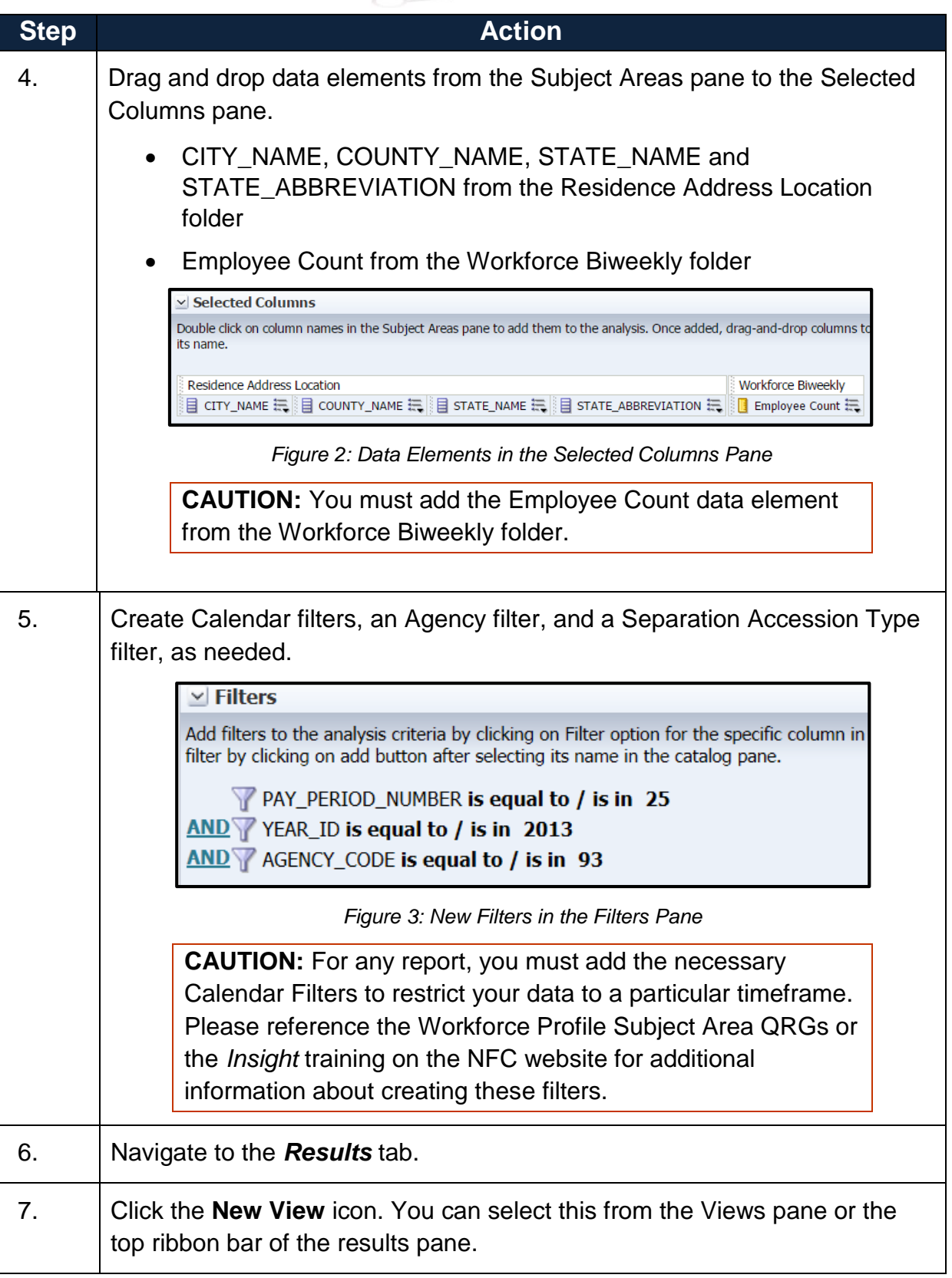

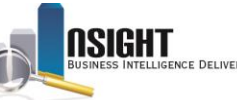

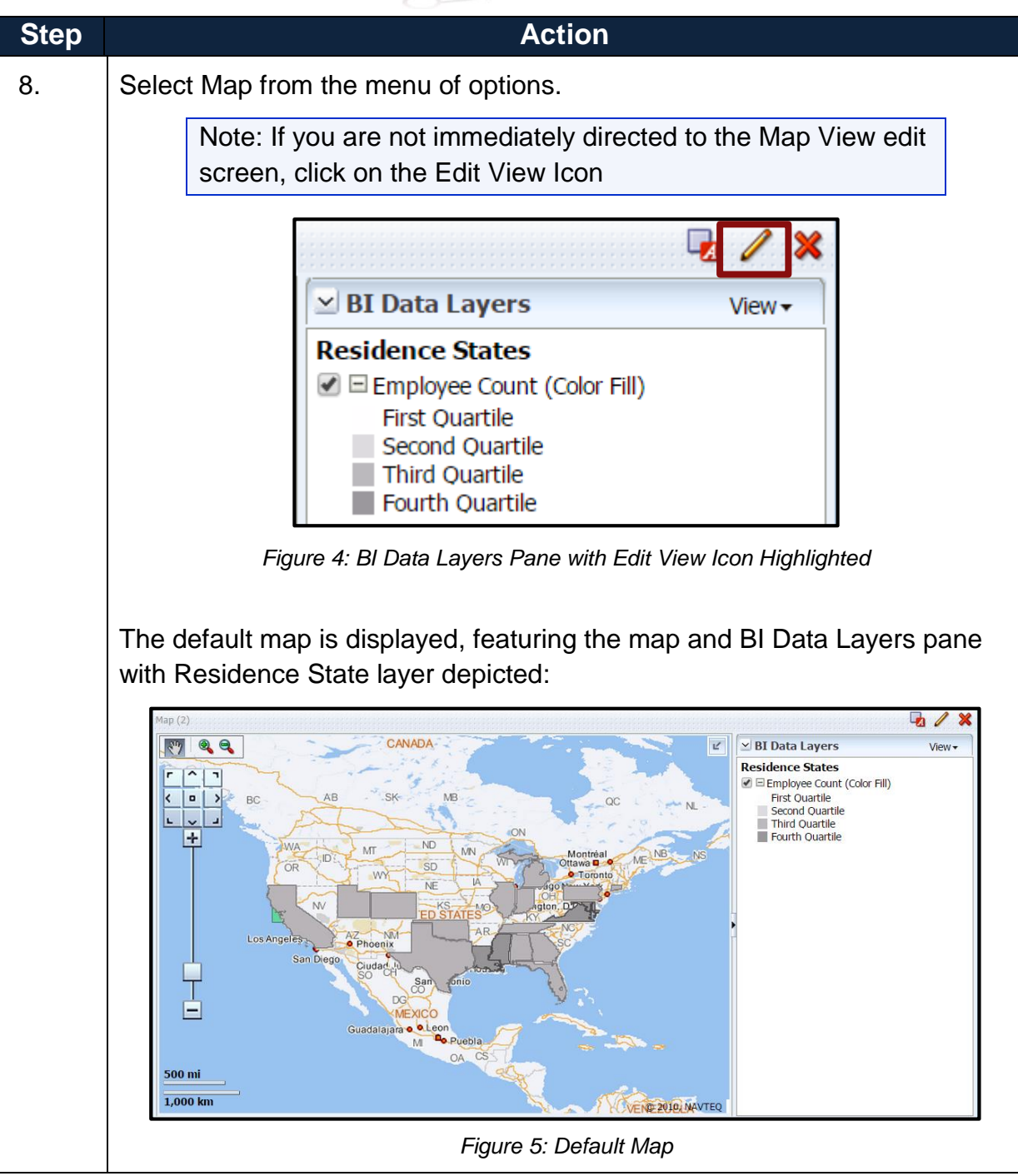

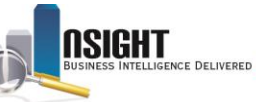

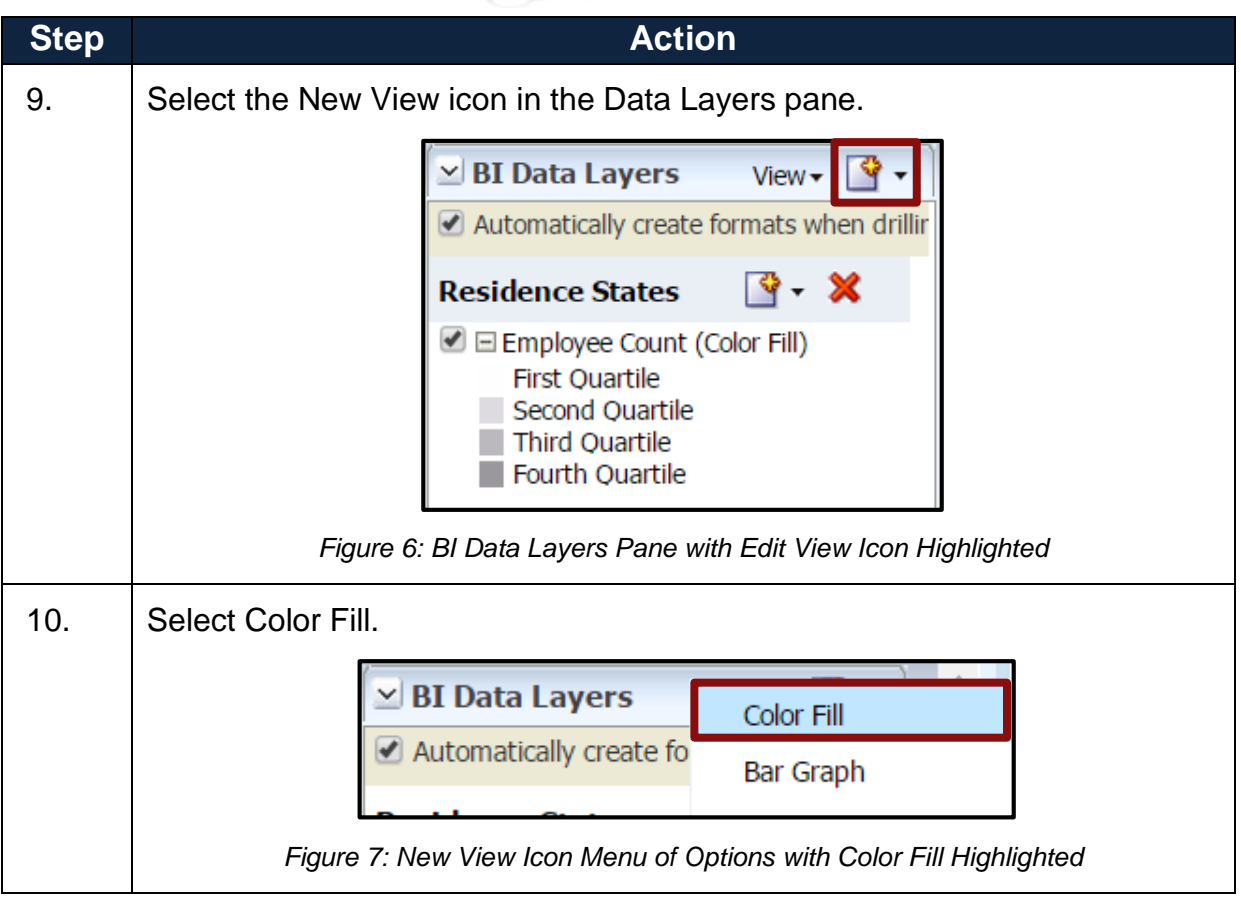

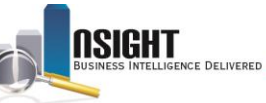

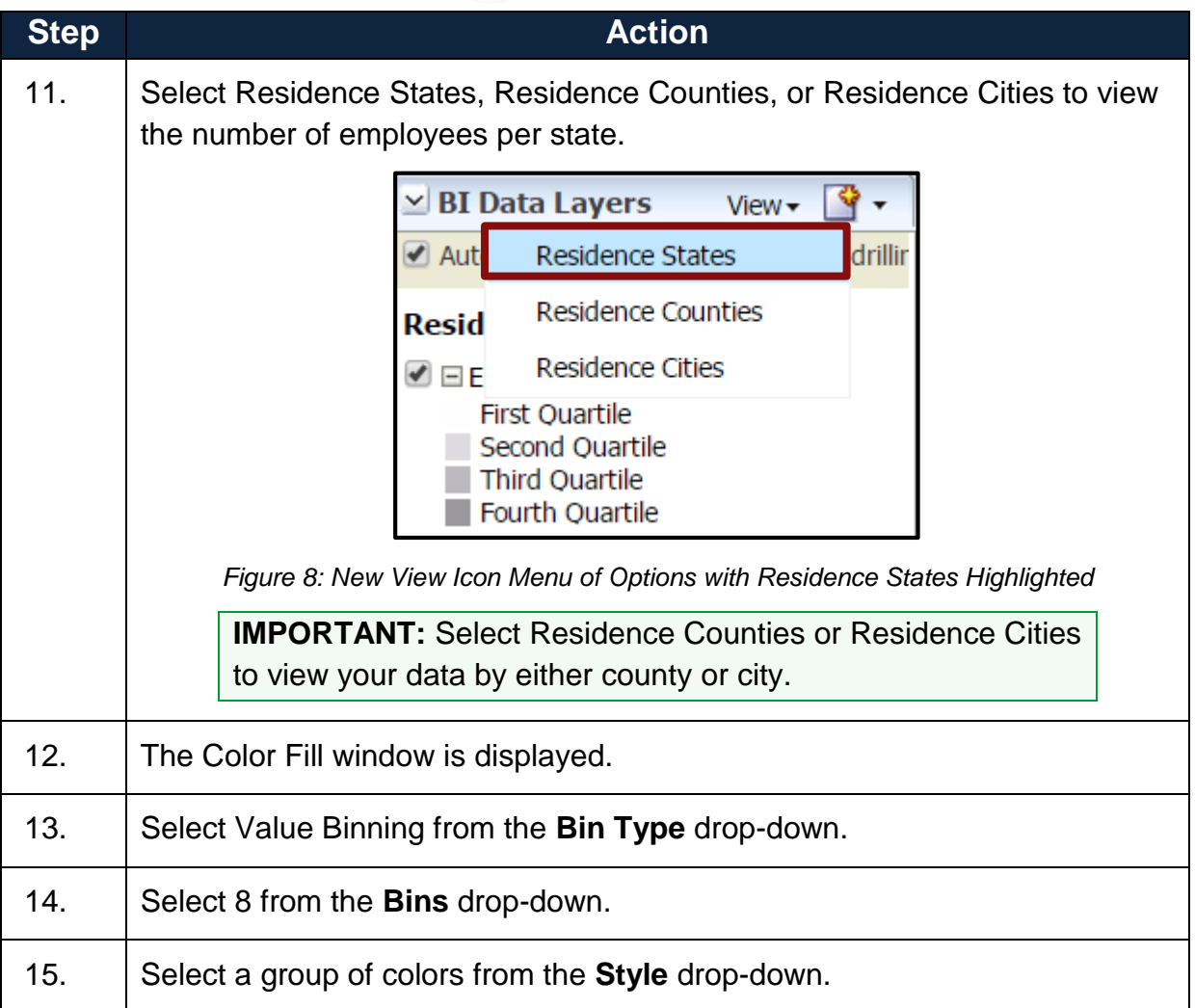

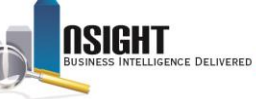

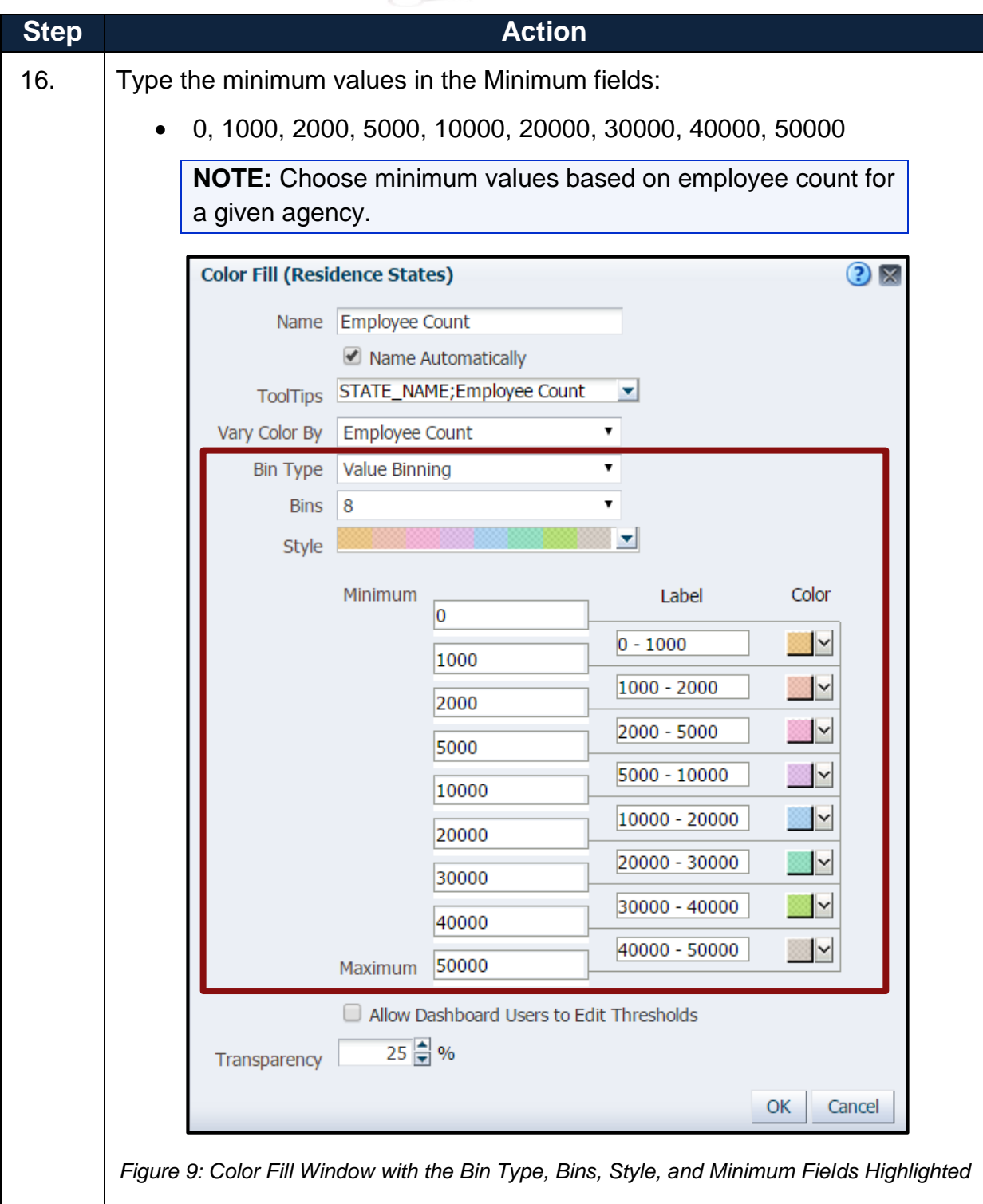

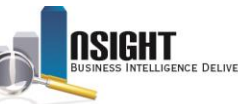

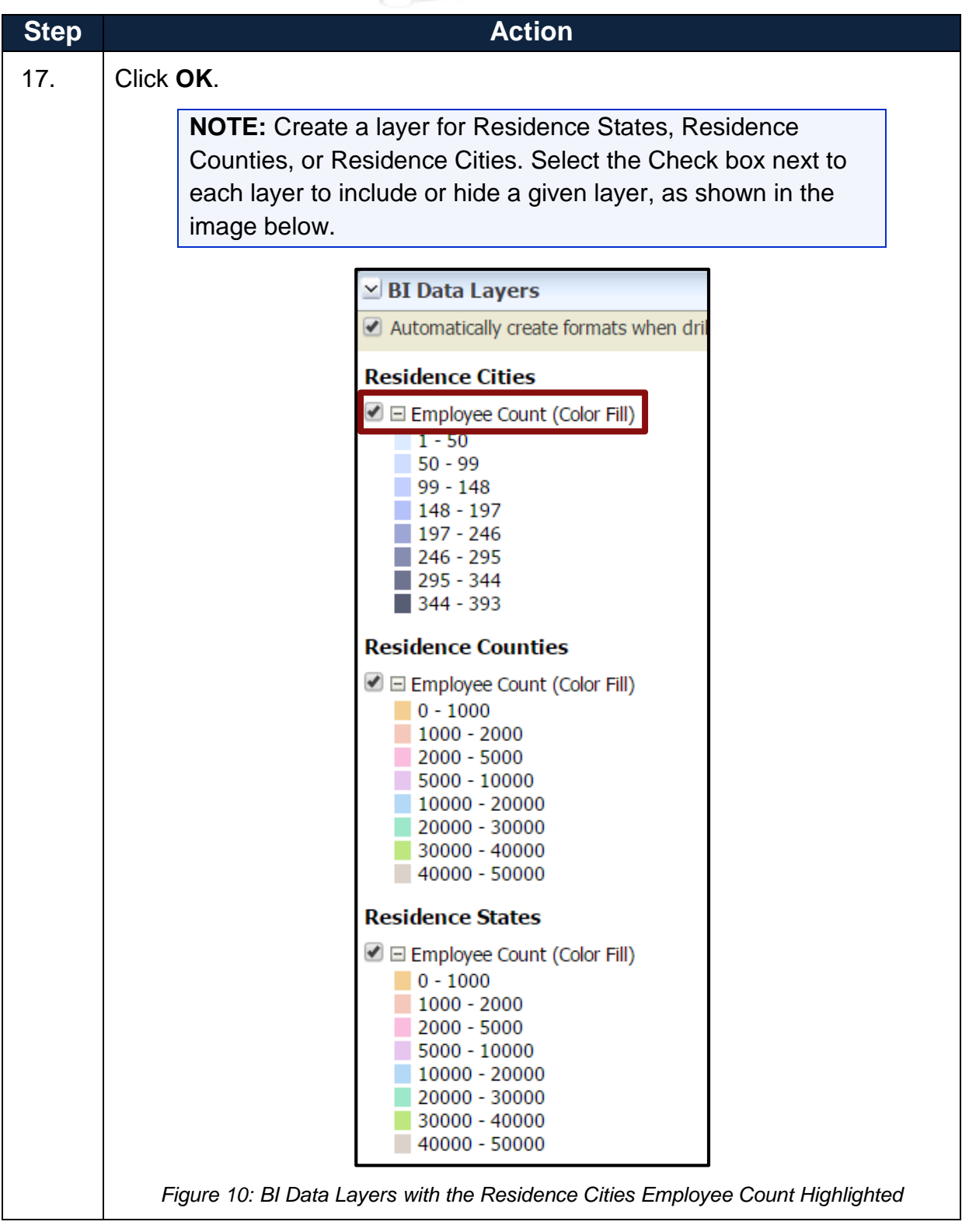

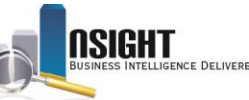

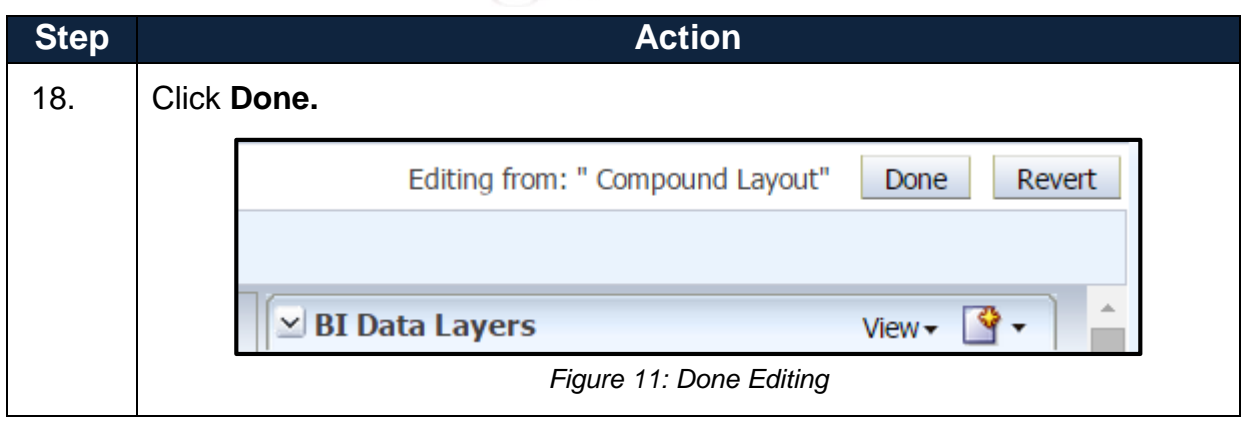

The map will display, featuring the data formatting modifications:

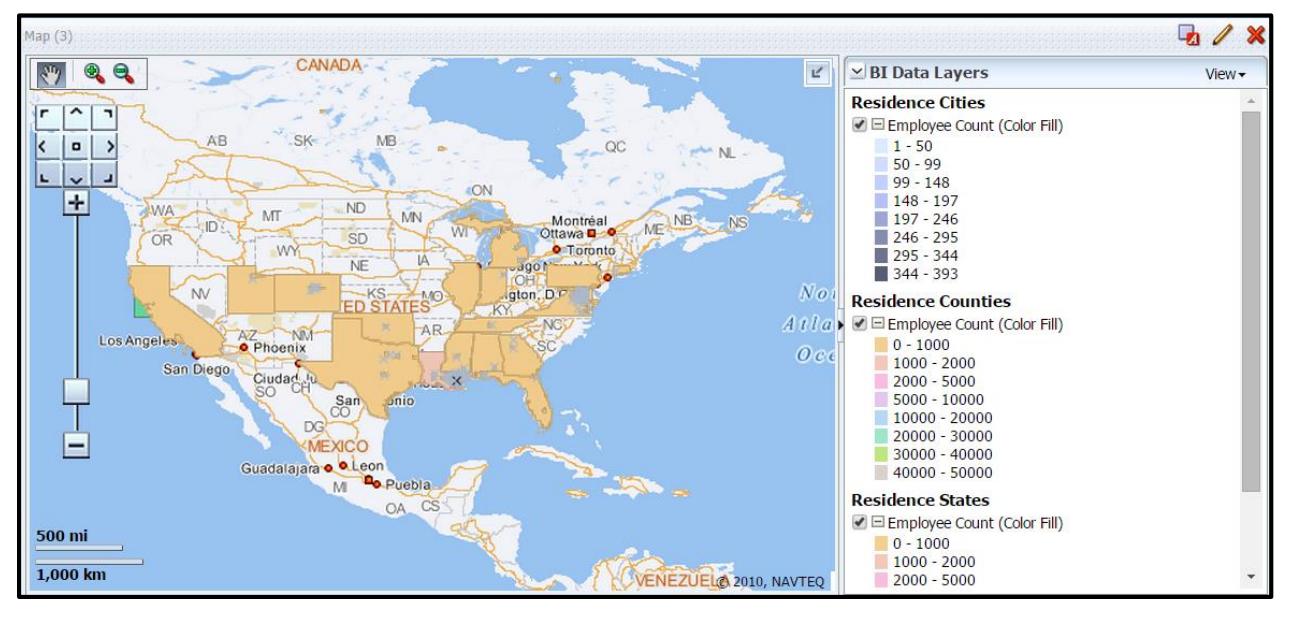

*Figure 12: Map with User-Specified Modifications*

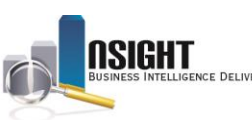

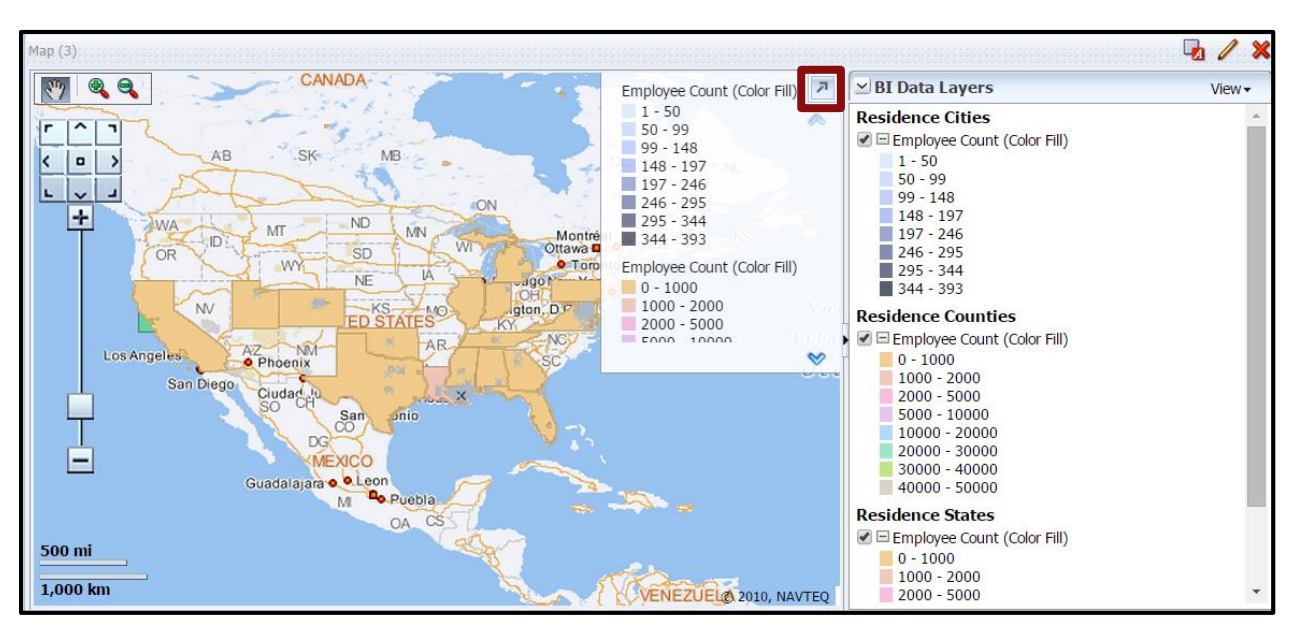

**TIP:** Click the Expand Map Legend icon to view the map legend.

*Figure 13: Map with Expand Map Legend Icon Highlighted*

**TIP:** Hover over a state, county, city or click the zoom to view the state name and associated data.

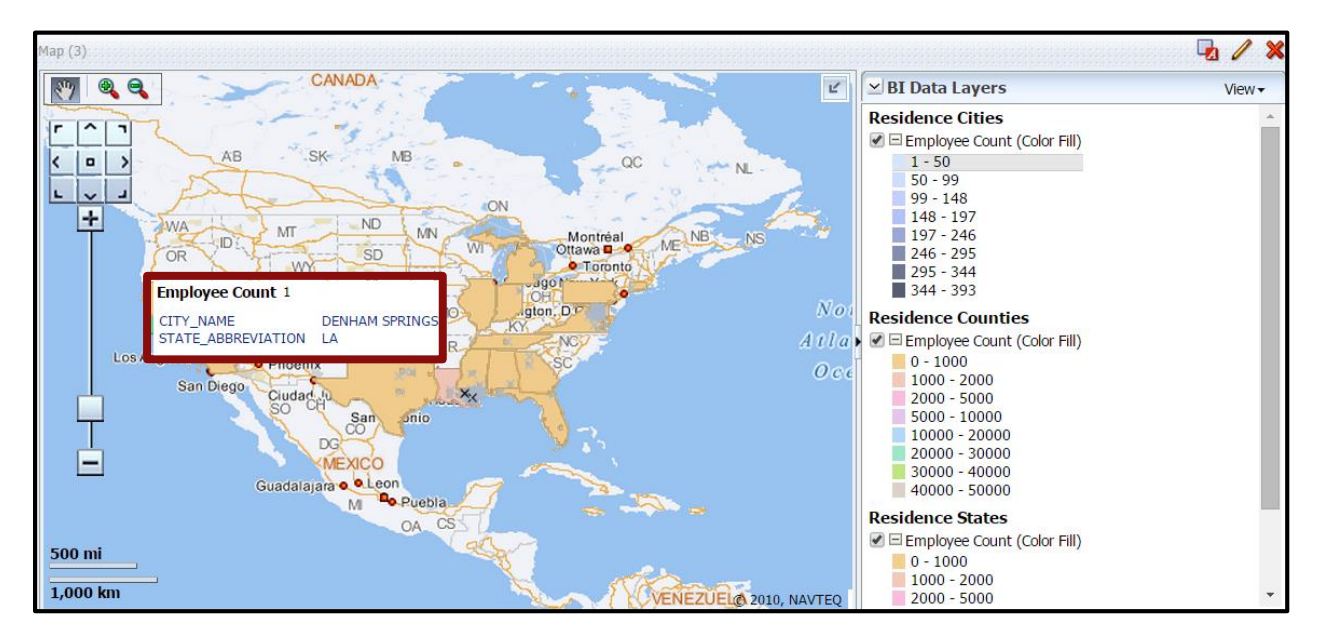

*Figure 14: Map with City Detail Highlighted*

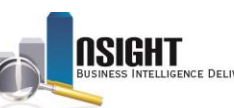

**TIP:** Click Zoom in and Zoom out to modify the zoom.

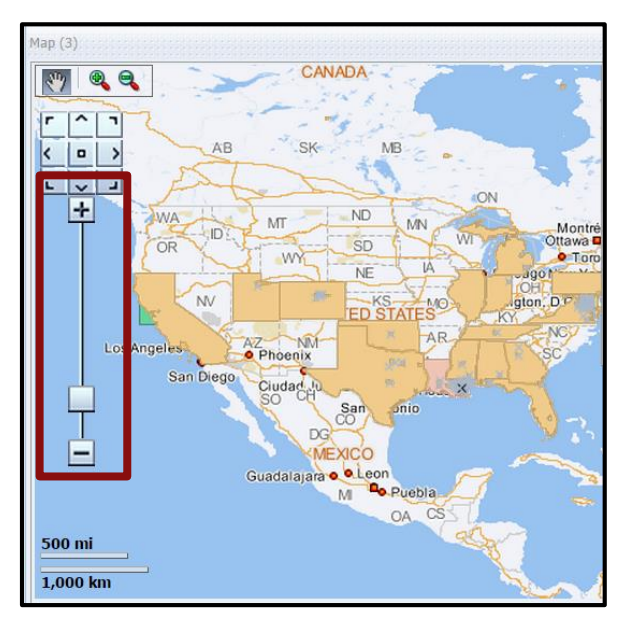

*Figure 15: Map with Zoom In and Zoom Out Highlighted*